# **NARZĘDZIA NAUCZANIA ZDALNEGO INSTRUKCJA DLA SŁUCHACZY (10.2020)**

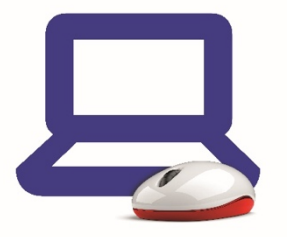

## **WSTĘP**

Cieszymy się, że możemy wspólnie rozpocząć nauczanie za pomocą technik nauczania na odległość. Czas, w którym musieliśmy się do tego przygotować był bardzo krótki, wierzymy jednak, że przy pełnym zaangażowaniu wszystko zadziała bardzo dobrze. Do komunikacji wykorzystamy platformę ZOOM.

#### Ze skryptu dowiesz się:

- Do czego można wykorzystać ZOOMa
- Jak założyć konto komunikatora ZOOM
- Jak pobrać i zainstalować aplikację
- Jak skonfigurować aplikację w podstawowym zakresie
- Jak brać udział w lekcji, używać mikrofonu, kamery
- Jak dzielić ekran i korzystać z wirtualnej tablicy

Zoom jest prostym komunikatorem umożliwiającym komunikację głosową, komunikację z obrazem oraz korzystanie z ciekawych narzędzi takich jak wirtualna tablica. Aby połączyć się z osobą lub osobami, musimy znać ich ID. ID nadawane jest przy zakładaniu konta. Z grupą osób można się także połączyć tworząc "spotkania", oraz planując je w harmonogramie. To zbliża formę komunikacji do nauki w szkole.

Komunikacja możliwa jest w formie dźwiękowej, dźwiękowejz obrazem oraz dodatkowo z komunikacją tekstową i wirtualną tablicą.

Program ZOOM jest dostępny dla komputerów stacjonarnych, telefonów i tabletów. Chociaż ta instrukcja opisuje korzystanie z niego na komputerze, większość funkcji obsługiwana jest podobnie w przypadku korzystania z telefonu czy tabletu.

## **ZAKŁADANIE KONTA KOMUNIKATORA ZOOM**

Z aplikacji można korzystać za pośrednictwem strony internetowej, ale wygodniejsze jest przy pomocy aplikacji.

- 1. Zaloguj się przez stronę internetową do swojej poczty e-mail
- 2. Nie zamykając pierwszego, otwórz drugie okno lub drugą zakładkę przeglądarki
- 3. W drugim oknie przeglądarki wejdź na stronę www.zoom.us
- 4. Na stronie ZOOM kliknij SIGN UP, IT'S FREE
- 5. Podaj datę urodzenia (nie jest zapisywana)

## **DO CZEGO MOŻNA WYKORZYSTAĆ ZOOMA**

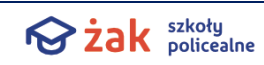

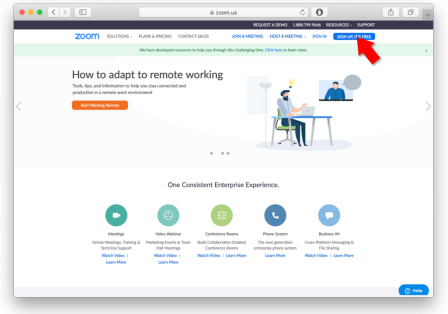

6. Wpisz adres mailowy dla którego tworzysz konto i kliknij SIGN UP

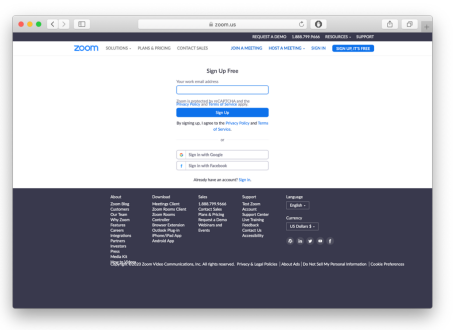

- 7. Kolejne otwierające się okno możesz zignorować
- 8. Przejdź do okna przeglądarki w którym masz otwartą pocztę e-mail i odbierz mail weryfikacyjny ZOOM
- 9. Kliknij ACTIVATE ACCOUNT

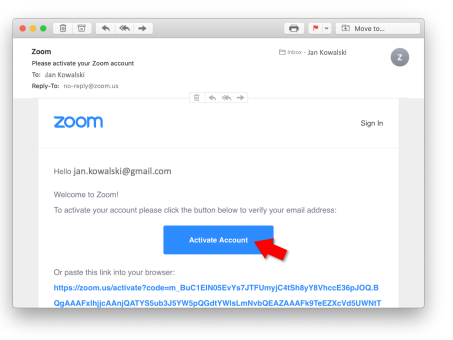

- 10. Automatycznie otworzy się nowe okno przeglądarki, w którym trzeba podać dane
- 11. Wpisz dane:
	- a. imię
	- b. nazwisko
	- c. hasło
	- d. jeszcze raz hasło

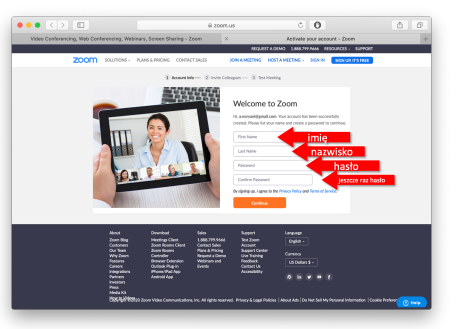

- 12. Hasło musi być inne niż do poczty
- 13. W przeglądarce kliknij CONTINUE a następnie SKIP THIS STEP
- 14. Konto ZOOM jest założone
- 15. Możesz zamknąć okna przeglądarki

## **INSTALACJA KOMUNIKATORA ZOOM**

- 1. Jeśli nie masz jeszcze konta ZOOM, załóż najpierw konto ZOOMa, według instrukcji wyżej
- 2. Weidź na strone https://zoom.us/download#client\_4meeting
- 3. Pobierz program. (ta instrukcja dotyczy instalacji programu dla komputerów stacionarnych)
- 4. Zainstaluj, tak jak każdy inny program dla swojego systemu operacyjnego

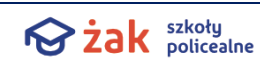

- 5. Utwórz wygodny skrót na pulpicie do ZOOMa. Łatwiej będzie go odnaleźć
- 6. Uruchom ZOOMa, klikając jego ikonę
- 7. W oknie logowania wpisz dane (e-mail, password) które ustawione zostały wcześniej lub której otrzymałeś

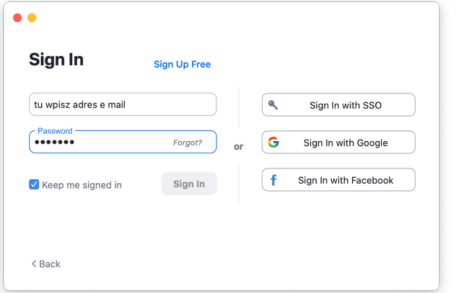

- 8. Zaznacz opcję KEEP ME SIGNED IN (nie będzie trzeba wpisywać hasła przy uruchamianiu)
- 9. Kliknij SIGN IN

W razie, gdyby w trakcie użytkowania programu okno pojawiło się ponownie (po wylogowaniu) powtórz powyższe kroki pkt 7 – 9

10. Jeśli pojawi się okno ustawień dźwięku, zaznacz opcję AUTOMATICALLY JOIN… u dołu - dzięki temu nie będzie potrzeby zmieniać ustawień przy każdym uruchomieniu, następnie kliknij JOIN WITH COMPUTER AUDIO

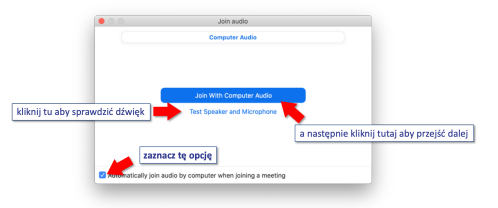

11. Po uruchomieniu powinien ukazać się ekran podobny do tego poniżej

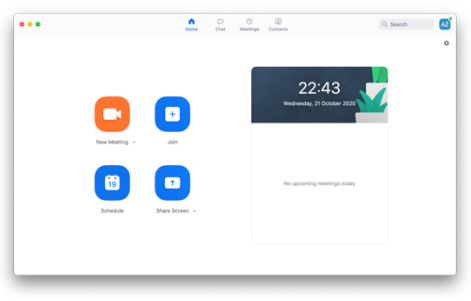

## **OKNO GŁÓWNE KOMUNIKATORA ZOOM**

Główne okno komunikatora ZOOM zawiera cztery karty, odpowiadające za podstawowe obszary funkcjonowania aplikacji: HOME, CHAT, MEETINGS, CONTACTS. Zawiera także pole wyszukiwania (SEARCH) przycisk LOGOWANIA w prawym rogu, oraz ikonę USTAWIEŃ, pod przyciskiem logowania.

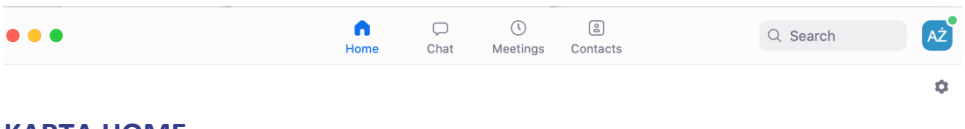

## **KARTA HOME**

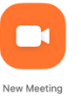

Przycisk NEW MEETING (NOWE SPOTKANIE) służy do ręcznego uruchomienia spotkania, bez harmonogramu. W tym przypadku osoba, która chce dołączyć musi znać identyfikator tego spotkania. NIE UŻYWAMY tego przycisku do spotkań zaplanowanych.

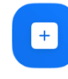

Przycisk JOIN (DOŁĄCZ) służy do ręcznego dołączenia do spotkania, dla którego znamy ID (i hasło)

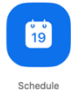

Przycisk SCHEDULE (harmonogram) służy do zaplanowania nowego spotkania.

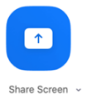

Przycisk SHARE SCREEN służy do ustawienia udostępniania ekranu

#### **KARTA CHAT**

Tutaj widoczne są prowadzone rozmowy tekstowe, bez konieczności włączania spotkania. Standardowo w tym miejscu nie korzystamy z komunikacji tekstowej, ale oczywiście jest to możliwe.

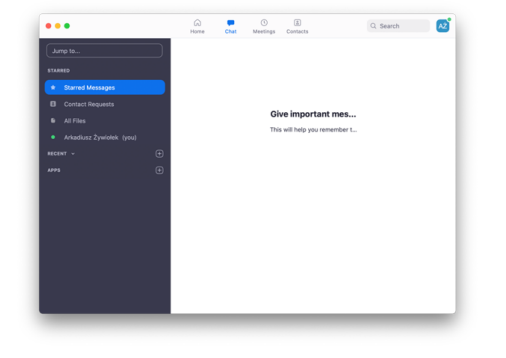

#### **KARTA CONTACTS**

Pozwala dodać dowolną osobę do kontaktów, podając jej adres mailowy. Standardowo nie ma potrzeby z tego korzystać.

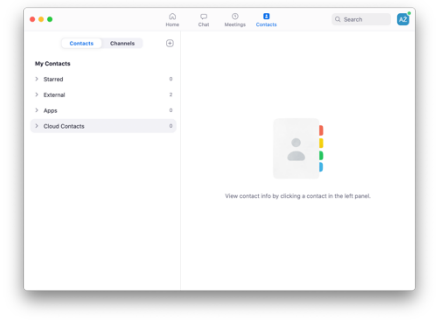

#### **USTAWIENIA**

Na karcie ustawień jest wiele opcji pozwalających spersonalizować wygląd komunikatora. Ustawienia domyślne w większości pozwalają na wygodną pracę, dlatego nie będziemy ich zmieniać.

Jedynym ustawieniem, które może wymagać zmiany w przypadku niewłaściwego działania dźwięku, jest opcja ustawień dźwięku.

Na karcie HOME kliknij ikonę ustawień

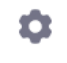

Wybierz opcję AUDIO

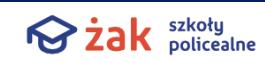

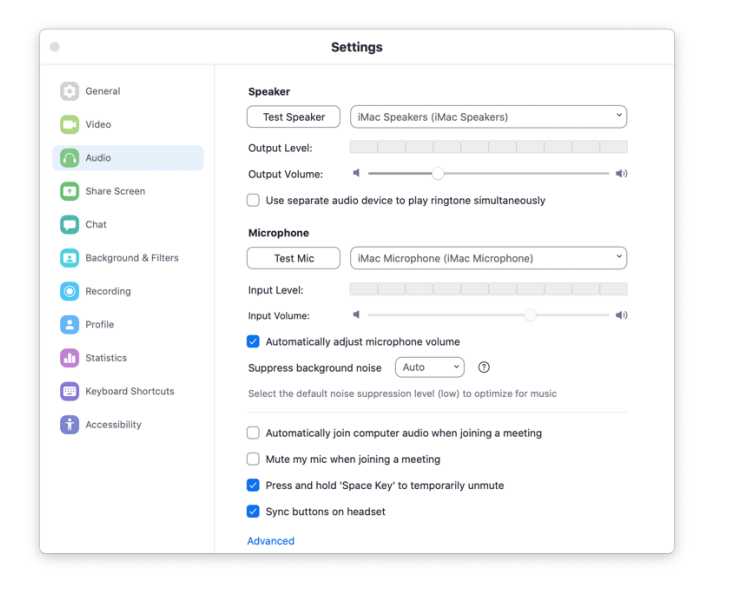

Kliknij przycisk TEST SPEAKER. Powinno być słychać dźwięk. Jeśli nie, z listy na prawo od przycisku TEST SPEAKER wybierz inne ustawienie, aż dźwięk będzie słyszalny. Następnie kliknij TEST MIC i zacznij mówić. Wskaźnik dźwięku powinien migać, a nagrany dźwięk po chwili powinien być słyszalny. Jeśli nie, z listy na prawo od przycisku TEST MIC wybierz inne ustawienie i ponownie sprawdź działanie mikrofonu.

W większości przypadków ustawienie SAME AS SYSTEM działa najlepiej.

## **WYLOGOWANIE I LOGOWANIE**

Jeśli korzystasz tylko z jednego konta ZOOM, nie ma potrzeby się wylogowywać. Jednak możesz mieć także drugie konto, a nawet dowolną ich ilość. Dlatego warto wiedzieć, jak wylogować się zjednego konta izalogować na inne.

- 1. Przejdź do karty HOME
- 2. Kliknij przycisk logowania w prawym górnym rogu
- 3. W menu wybierz opcję SIGN OUT (wyloguj) albo SWITCH ACCOUNT

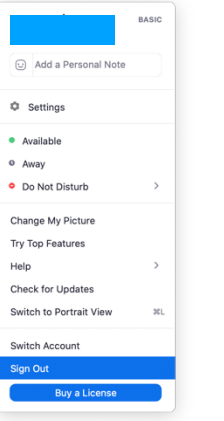

4. Pojawi się okno logowania. W oknie logowania wpisz dane (e-mail, password) konta, na które chcesz się zalogować.

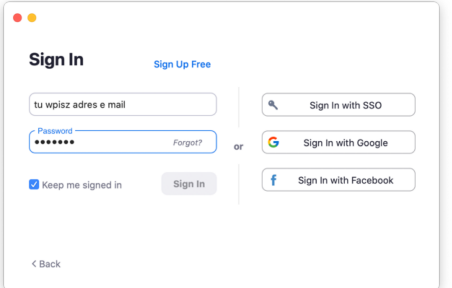

- 5. Zaznacz opcję KEEP ME SIGNED IN jeśli nie chcesz wpisywać hasła przy każdym uruchomieniu
- 6. Kliknij SIGN IN
- 7. Możliwe, że w przypadku wylogowania, po kolejnym uruchomieniu pojawi się najpierw okno wyboru trybu pracy, należy w nim wybrać opcję SIGN IN, a następnie wrócić do pkt 4:

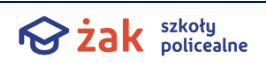

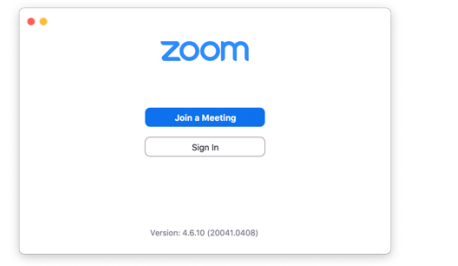

## **PRZYGOTOWANIE DO LEKCJI**

1. Kilka minut przed planowaną lekcją włącz komunikator

A

- 2. Upewnij się, że jesteś zalogowany / zalogowana, jeśli nie, zaloguj się zgodnie z instrukcją wcześniej
- 3. Kliknij kartę HOME (<sup>Home</sup>) a następnie wybierz SETTINGS (<sup>C</sup>)
- 4. Wybierz ustawienia dźwięku (AUDIO) a następnie kliknij TEST SPEAKER i TEST MIC.
- 5. W razie kłopotów z dźwiękiem sprawdź ustawienia, jak opisano na stronie 5.

**ROZPOCZĘCIE SPOTKANIA**

Spotkanie rozpocznij klikając w link do spotkania w STREFIE SŁUCHACZA.

## **SPOTKANIE**

Spotkaniem możesz sterować w oknie spotkania. Jego dolny pasek zawiera szereg przycisków:

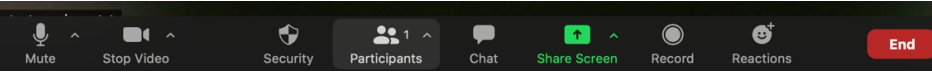

Przycisk pozwala wyciszyć czasowo Twój mikrofon. Łatwo rozpoznasz wyciszony mikrofon – ikona przycisku będzie przekreślona. Mikrofon możesz wyciszyć gdy przez chwilę nie chcesz, by uczestnicy spotkania słyszeli Ciebie lub to, co dzieje się w Twoim otoczeniu.

Przycisk pozwala wyłączyć czasowo Twoją kamerę. Łatwo  $\blacktriangleright$ Start Video rozpoznasz wyłączoną kamerę – ikona przycisku będzie przekreślona (tak, jak na tym rysunku). Kamerę możesz wyłączyć gdy przez chwilę nie chcesz, by uczestnicy spotkania widzieli Ciebie lub to, co dzieje się w Twoim otoczeniu.

Wszystkie spotkania lekcji zaczynają się z wyłączoną kamerką.

Przycisk pozwala "zarządzać" uczestnikami spotkania dla którego jest się prowadzącym: przeglądać, dodawać, usuwać albo przesuwać do "poczekalni".

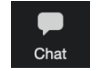

Przycisk włącza okno komunikacji tekstowej. Można pisać do wybranego lub wszystkich użytkowników. P

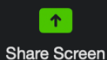

Przycisk dzielenia ekranu.

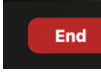

Przycisk pozwalający zakończenie trwającego spotkania.

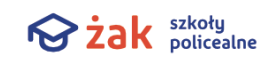

#### **SPOTKANIE I UWAGI PRAKTYCZNE**

Poniższe to jedynie sugestie. Z czasem wszyscy nabiorą własnych nawyków w zakresie korzystania z aplikacji, ale niektóre elementy powinny być stałe.

- 1. Spotkanie rozpocznij z identyfikatorem swojego imienia i nazwiska. Dzięki temu nauczyciel będzie wiedzieć z kim ma do czynienia.
- 2. W przypadku dużej liczby uczestników nauczyciel może poprosić o wyłączenie mikrofonów osób, które aktualnie nie mówią.
- 3. Na każde spotkanie dostaniesz się klikając link w Strefie Słuchacza, przy danej lekcji.
- 4. W trakcie lekcji może się zdarzyć, że Twoje polaczenie zerwie się, na przykład z przyczyn technicznych. Możesz dołączyć ponownie, ponownie klikając link w Strefie Słuchacza.
- 5. W czasie lekcji możesz mieć włączoną kamerkę, ale nie jest to wymagane, przestrzegaj w tym zakresie poleceń nauczyciela.
- 6. W czasie lekcji możesz mieć włączoną kamerkę, ale nie jest to wymagane.

#### **BEZPIECZEŃSTWO**

Komunikatory w ostatnim czasie, ze względu na ograniczenia w funkcjonowaniu wielu gałęzi życia społecznego, zyskały na popularności. Powoduje to, że stały się ciekawszym obiektem zainteresowania ze strony osób o niekoniecznie uczciwych zamiarach.

Aby zapewnić bezpieczeństwo sobie i uczestnikom spotkań, zadbaj o następujące kwestie:

1. Nie wyłączaj programu antywirusowego.

2. Możliwość dzielenia ekranu ograniczona jest jedynie do nauczyciela.

3. Podpisuj się imieniem i nazwiskiem, aby nauczyciel miał możliwość rozpoznać Cię.

4. W przypadku niewłaściwego zachowania nauczyciel może zablokować Ci możliwość komunikacji lub usunąć ze spotkania

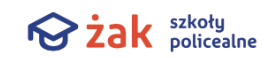